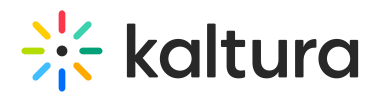

## **Add a Kaltura Media Gallery to your Project or Group as a Widget (available to Managers)**

Last Modified on 07/07/2020 6:36 pm IDT

1. In your project or group, select Overview Page from the Manage drop down menu.

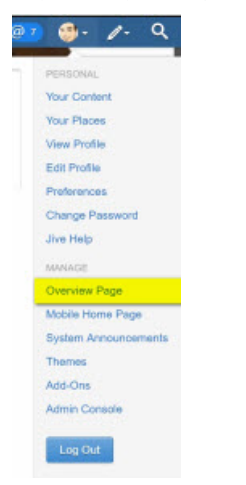

2. Select Media Gallery Widget from the Other widgets category.

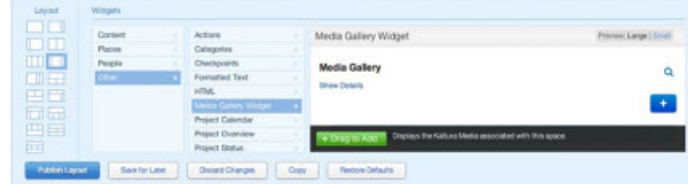

3. Drag the Drag to Add green button to your group to the area in the project/group where the Media Gallery should be displayed.

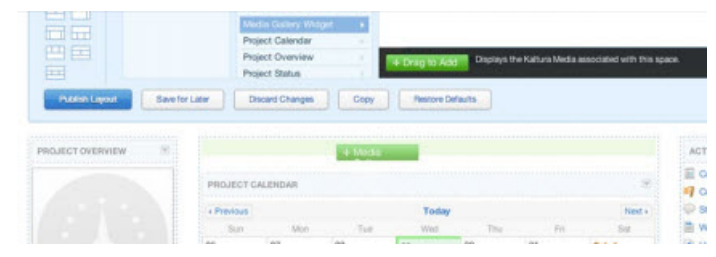

4. Click on Publish Layout to apply the settings.